## **Disbursement Vouchers – to be used when invoice is in hand**

Under Transactions - Financial Processing - Select Disbursement Voucher  $\begin{array}{c|c|c|c|c} - & \text{or} & \text{x} \end{array}$ A http://kprd.is.colostate.edu/kfs-prd/portal.do?selectedTab=main  $Q - B$   $C \times \mathbf{R}$   $\rightarrow$   $Q$ Colorado State Univers... C CSU Department of Bu... C Kuali Portal Index  $\times$ Eile Edit View Favorites Tools Help  $x - \Theta$ King & Kuali Portal Index & KFS Disbursement Voucher ✿ ▼ N ▼ El - Page ▼ Safety ▼ Tools ▼ 2 ▼ N **Provide Feedback COLORADO STATE UNIVERSITY** kuali KFS 5.0.3 (20140614-Prod) (Oracle9i) financial systems . Main Menu Maintenance .<br>Inistration Logout action list carch Logged in User: jriba@colostate.edu **Transactions Custom Document Searches Balance Inquiries Budget Construction General Ledger Financial Transactions** • Budget Construction Selection • Available Balances **Capital Asset Management** Available<br>Balances<br>Dash Balances<br>General Ledger Balance<br>General Ledger Entry **Financial Processing Asset Maintenance Advance Deposit Financial Processing** Adjustment/Accrual Vouch General Ledger Pending Entry **General Ledger Pend**<br>• Open Encumbrances • Disbursement Vouchers Receipt **Purchasing/Accounts Payable** Disbursement Voucher nd Expense **Contract Error Correction**<br> **Indirect Cost Adjustment**<br> **Internal Billing** · Electronic Invoice Rejects Payment Requests<br>Purchase Orders<br>Receiving • <u>Payment Requests</u><br>• <u>Purchase Orders</u><br>• <u>Requisitions</u><br>• <u>Vendor Credit Memos</u> 1099 Process **Record Maintenance Internal Order** Pre-Encumbrance • <u>Payer</u><br>• <u>Payee</u><br>• <u>Payme</u><br>• <u>Proces</u> • Ein<u>gle Sided Budget Adjustment</u><br>• <u>Single Sided Budget Adjustment</u><br>• <u>Work Order Authorization</u> Payment<br>Process Extract History **Purchasing/Accounts Payable Lookup and Maintenance** • Payee 1099 Forms<br>• 1099 Exception Report **Contract Manager Assignment Capital Asset Builder Payment Request** Receiving • Pre-Asset Tagging Requisition • Shop Catalogs<br>• <u>Vendor Credit Memo</u> **Capital Asset Management** Asset<br>Asset Fabrication  $\ddot{}}$ Asset Global (Add) **Asset Location Global Administrative Transactions Asset Payment** 

Under Document Overview – Input a description in the Description box – **The vendor name should be the description (this helps A/P techs identify the DV's that our theirs in the action list)**

 $4125%$   $\rightarrow$ 

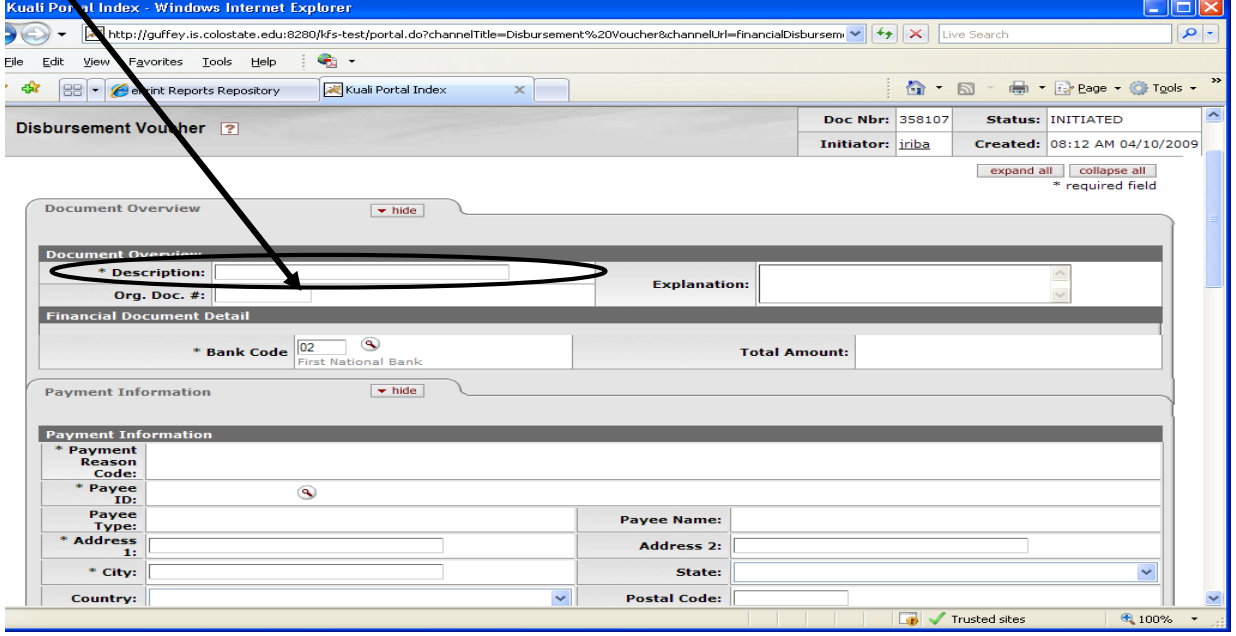

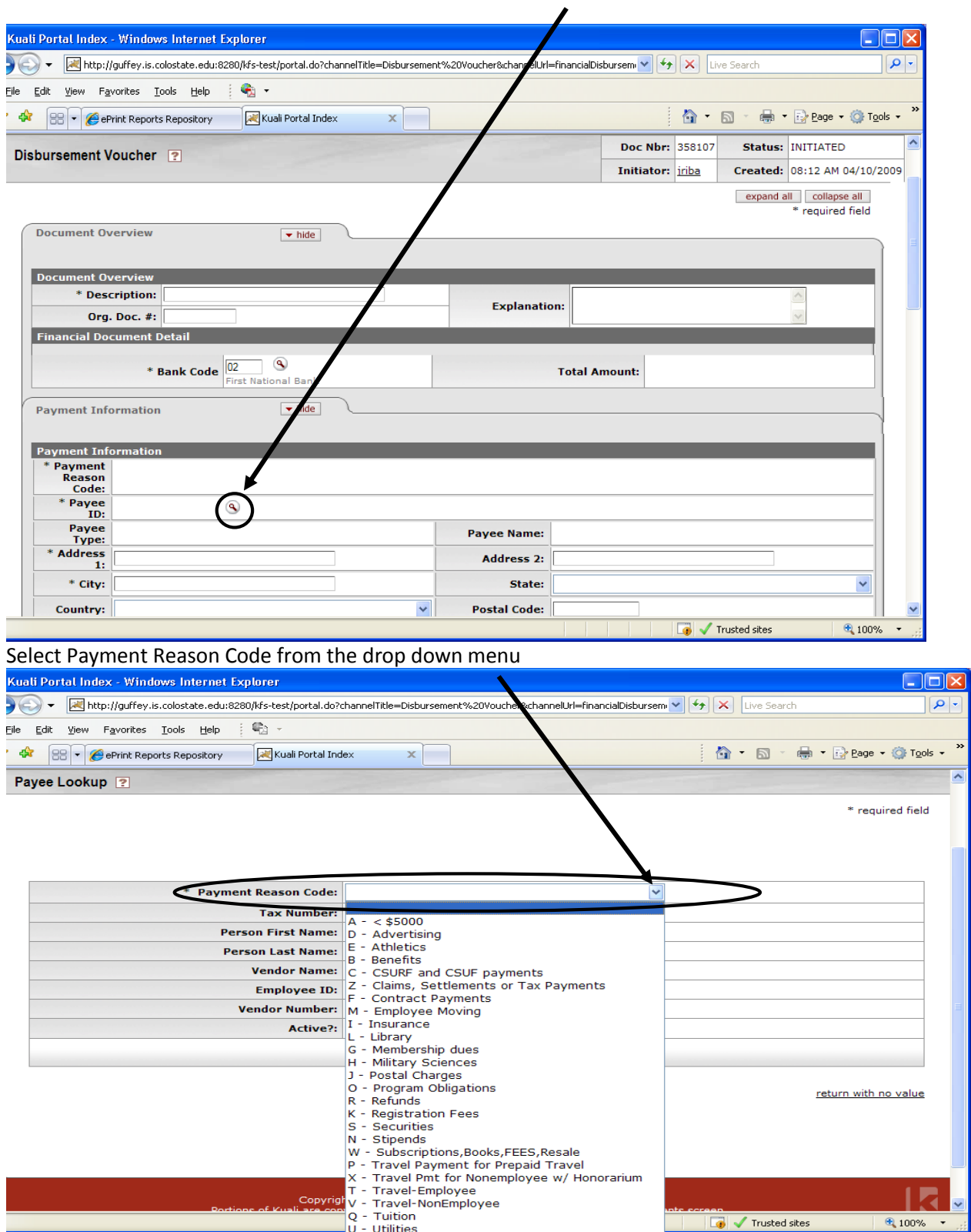

Under Payment Information – Payee ID – Click magnifying glass

Input vendor name if company or non-employee, Input person Last name if employee reimbursement or you should use the employees ID (this way you won't accidently pay the wrong (Jane Doe). Use the \* as a wildcard search. When vendor comes up select the correct vendor and click return value  $\Box$ 

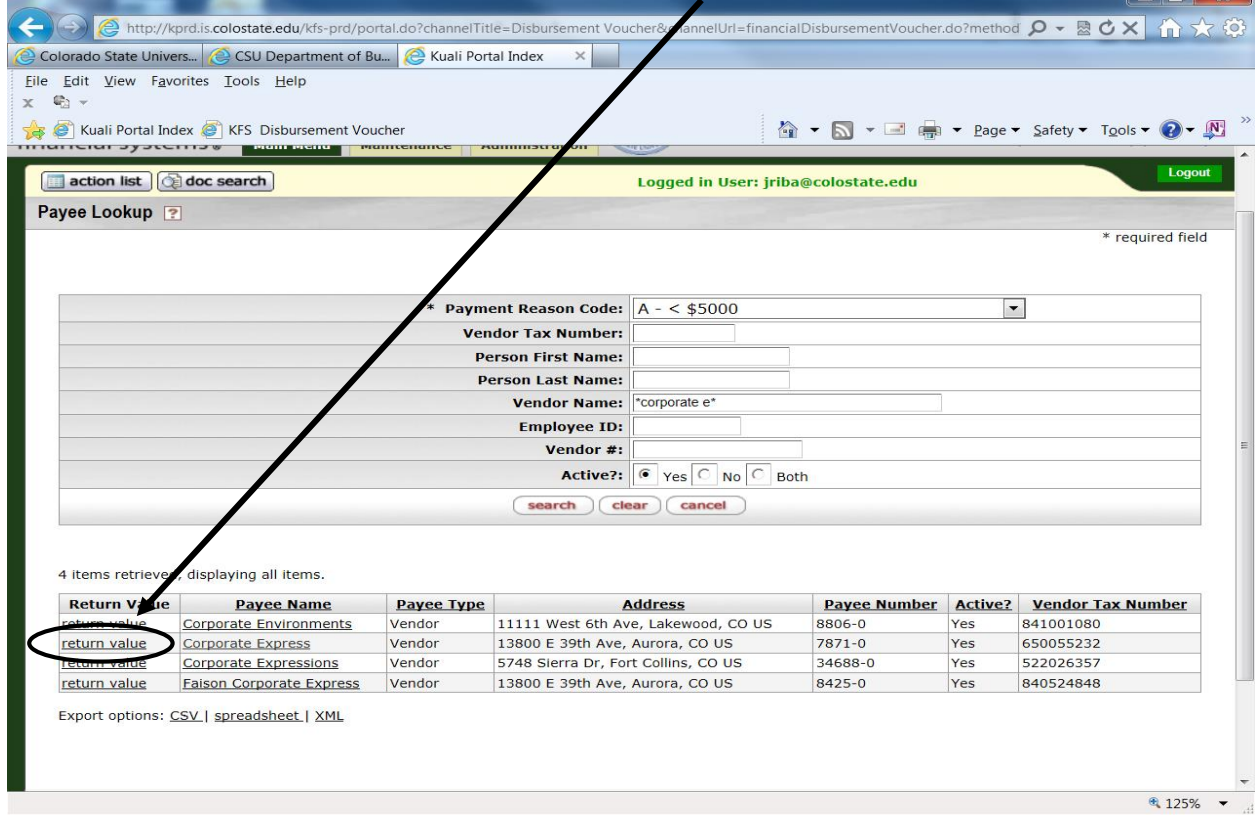

If vendor number has multiple addresses you need to select the correct remit address and click return value

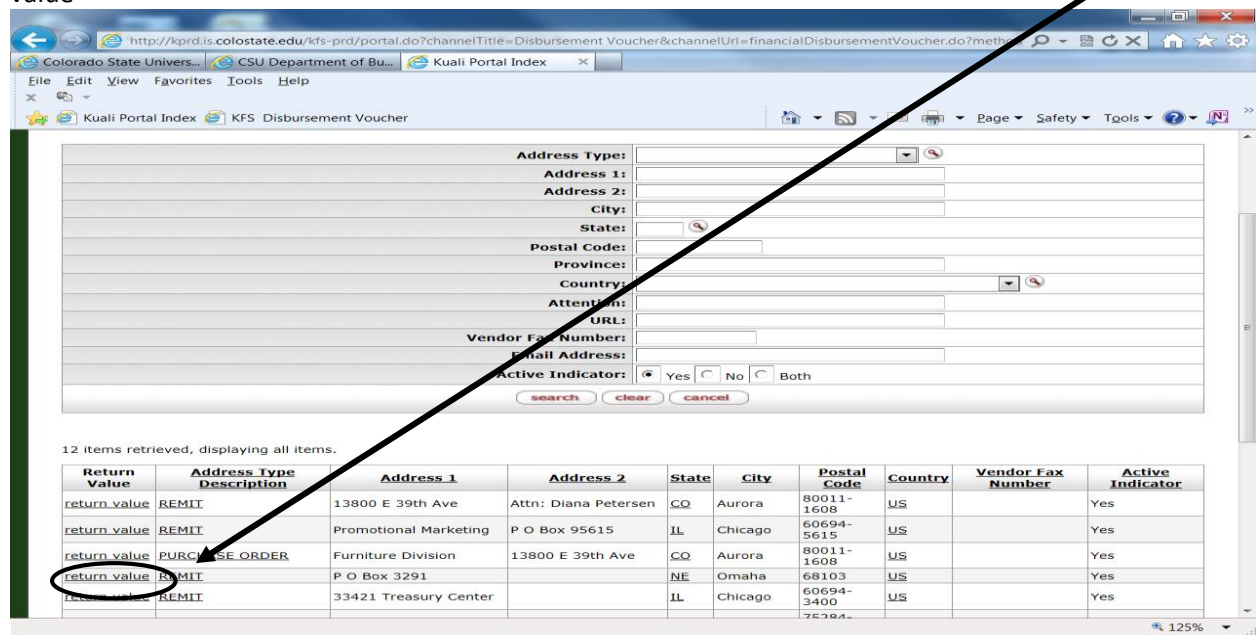

Input the invoice number in the invoice number box (**A**) and the invoice date in the invoice date box (**B**). These boxes are not mandatory but will help prevent duplicate payments. If there isn't an actual invoice number leave the box blank as you do not want to enter the same note on all your payments to this vendor. Input dollar amount of invoice (**C**). Do not touch the Due Date box (**D**) this will default to the next day. If you need information to be sent with a check or you need a separate check mark the check enclosure box (**E**). That box will make sure the vendor receives a separate check for this DV. Select Payment method from drop down menu (**F)** Input information into the Check Stub Text (**G**)(This is where you input the invoice number – if paying a company and reimbursement information if paying an individual. This information will be printed on the check stub or payment advice)

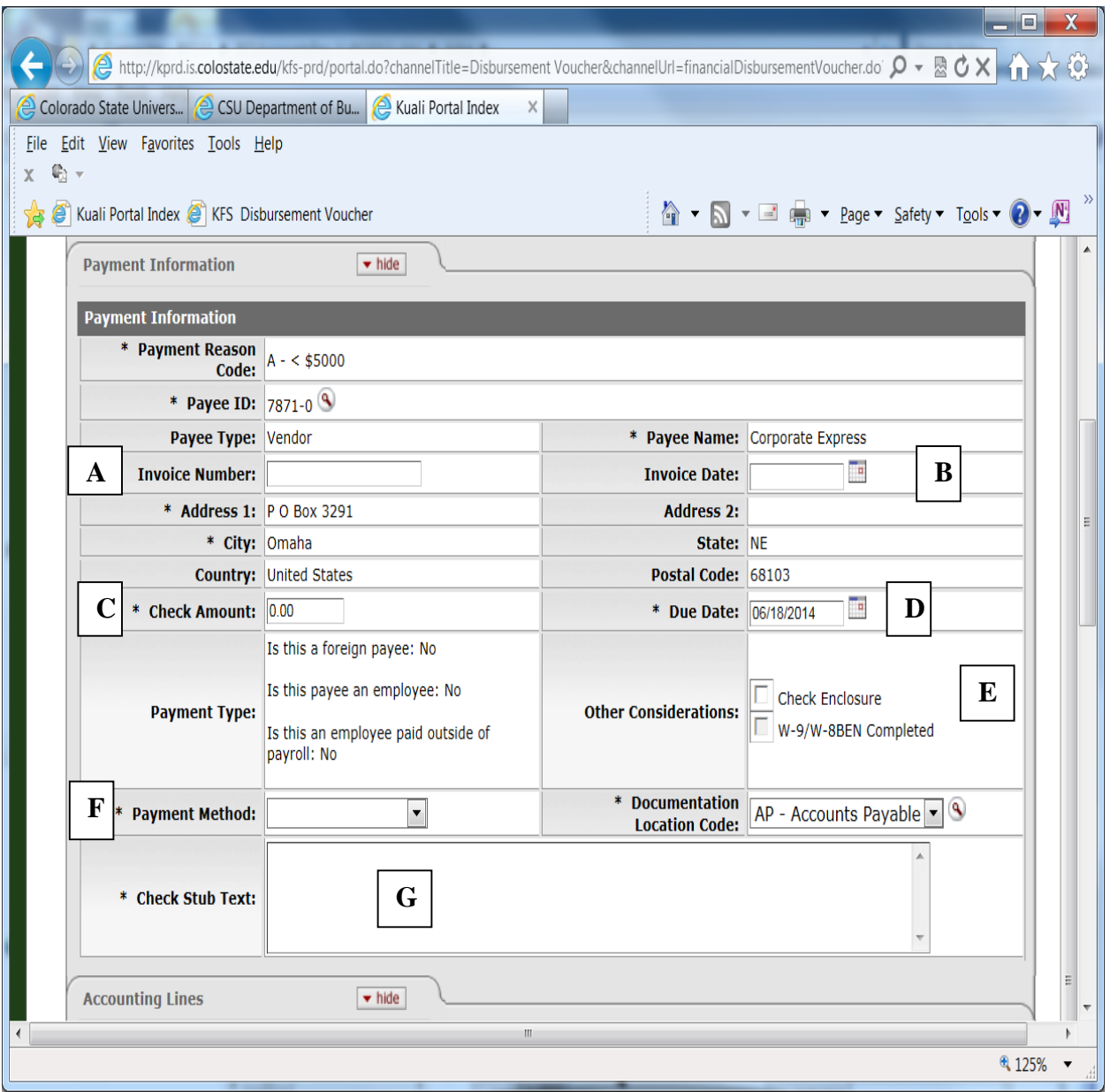

Select Chart from drop down menu (CO) - Input account number(s), Object, dollar amount and click add. Amount(s) must equal the Check Amount

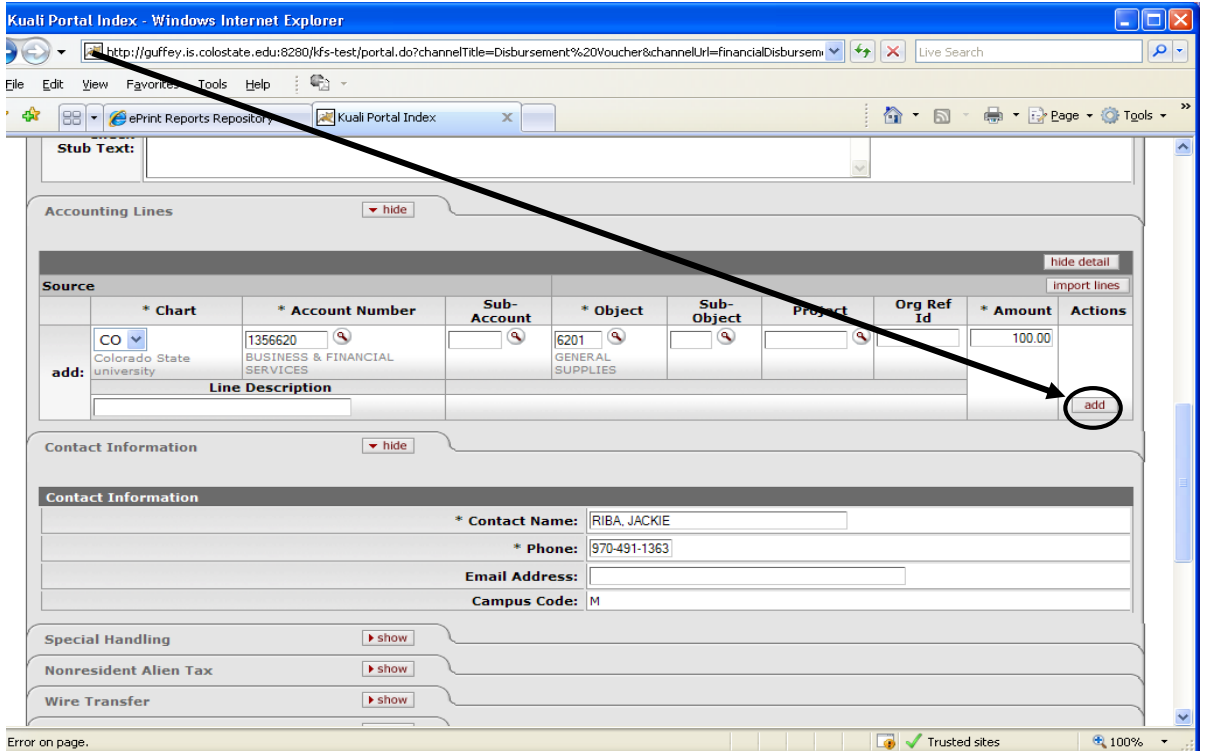

Attached Scanned invoice under Notes and Attachments and click submit button. Once you click submit you cannot make changes to your DV.

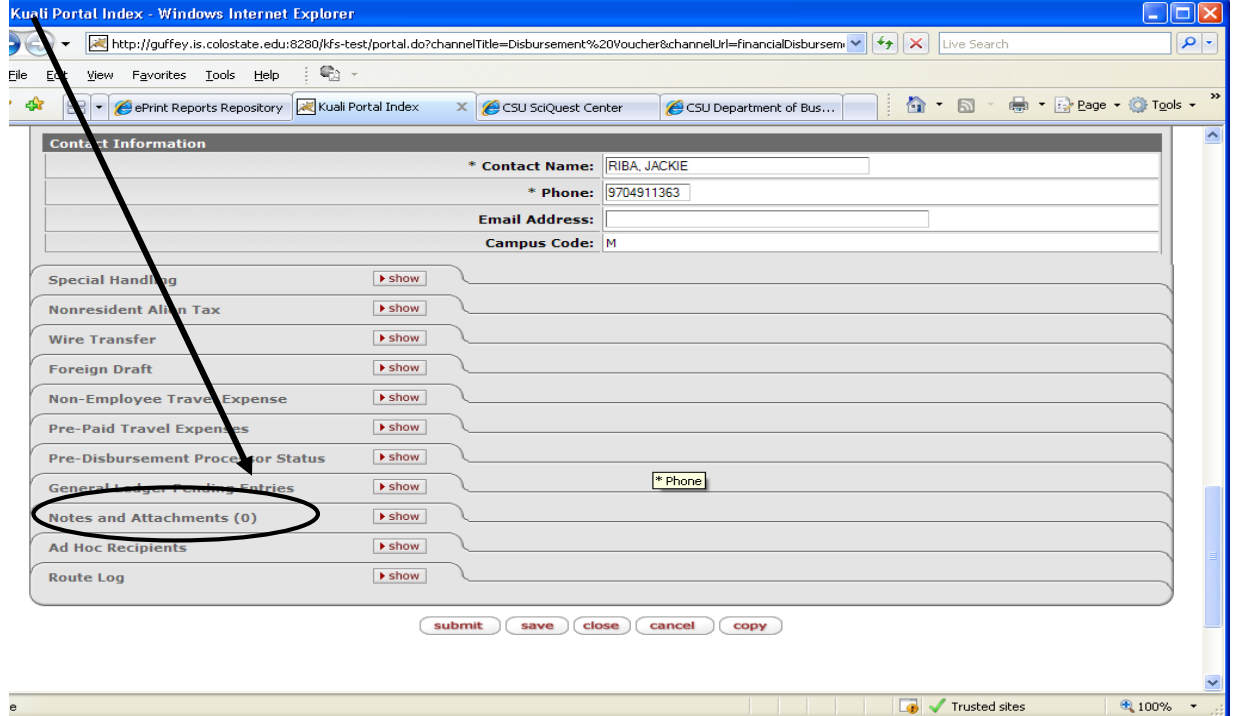

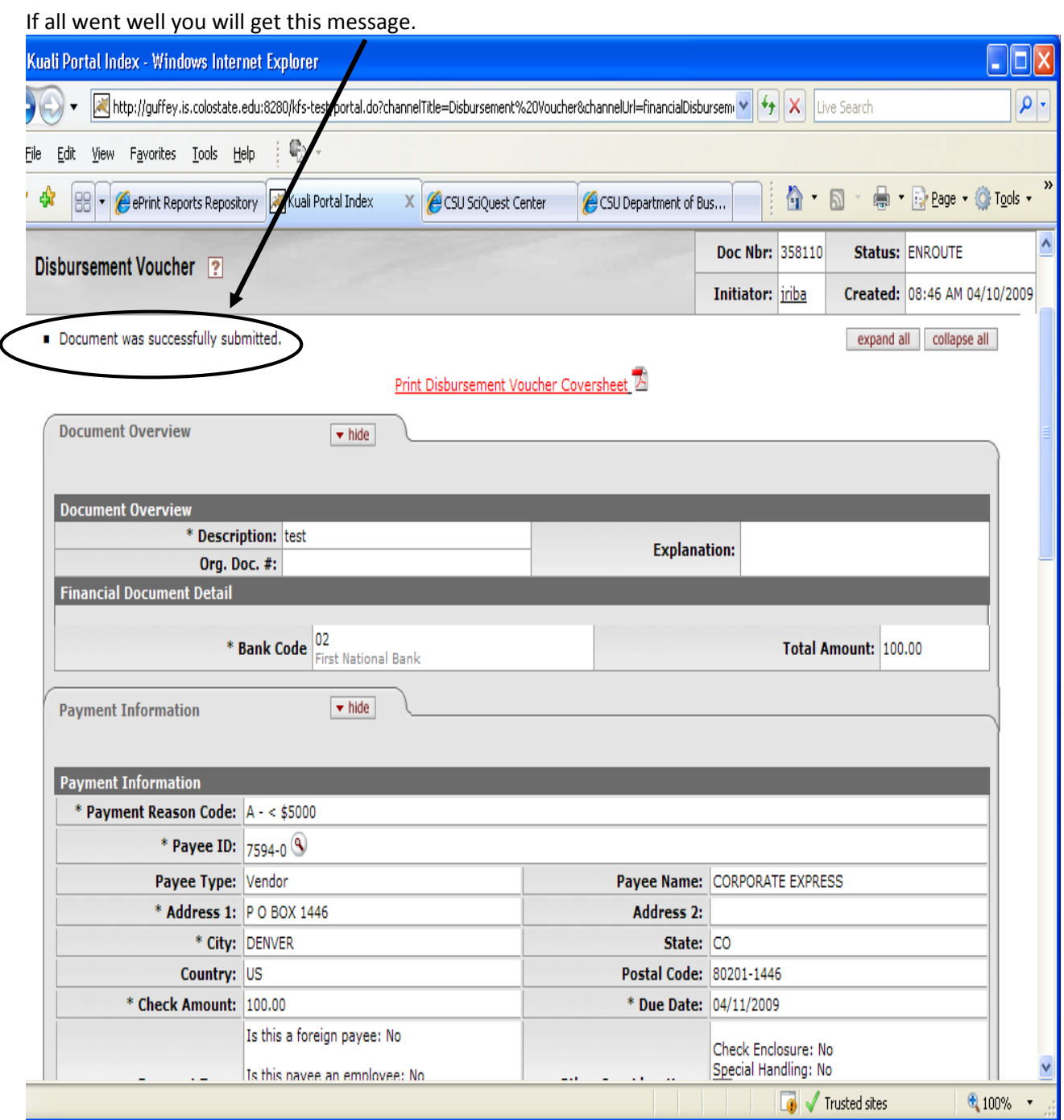